## **CREATING SECURE PDFs**

## **BY ADDING A PASSWORD**

Colette Horner 2/19/09

- 1. Create a document
- 2. Print the document as an Adobe PDF
- 3. A 'Save PDF File As' dialogue box will open asking you save the file to a directory on your hard drive. Click 'SAVE'
- 4. When the PDF opens, click on the 'Secure' drop-down menu (next to the lock icon); select 'Secure this Document'
- 5. A "Select a Policy to Apply' dialogue box will appear. Click on 'Restrict Opening and Editing Using Password'

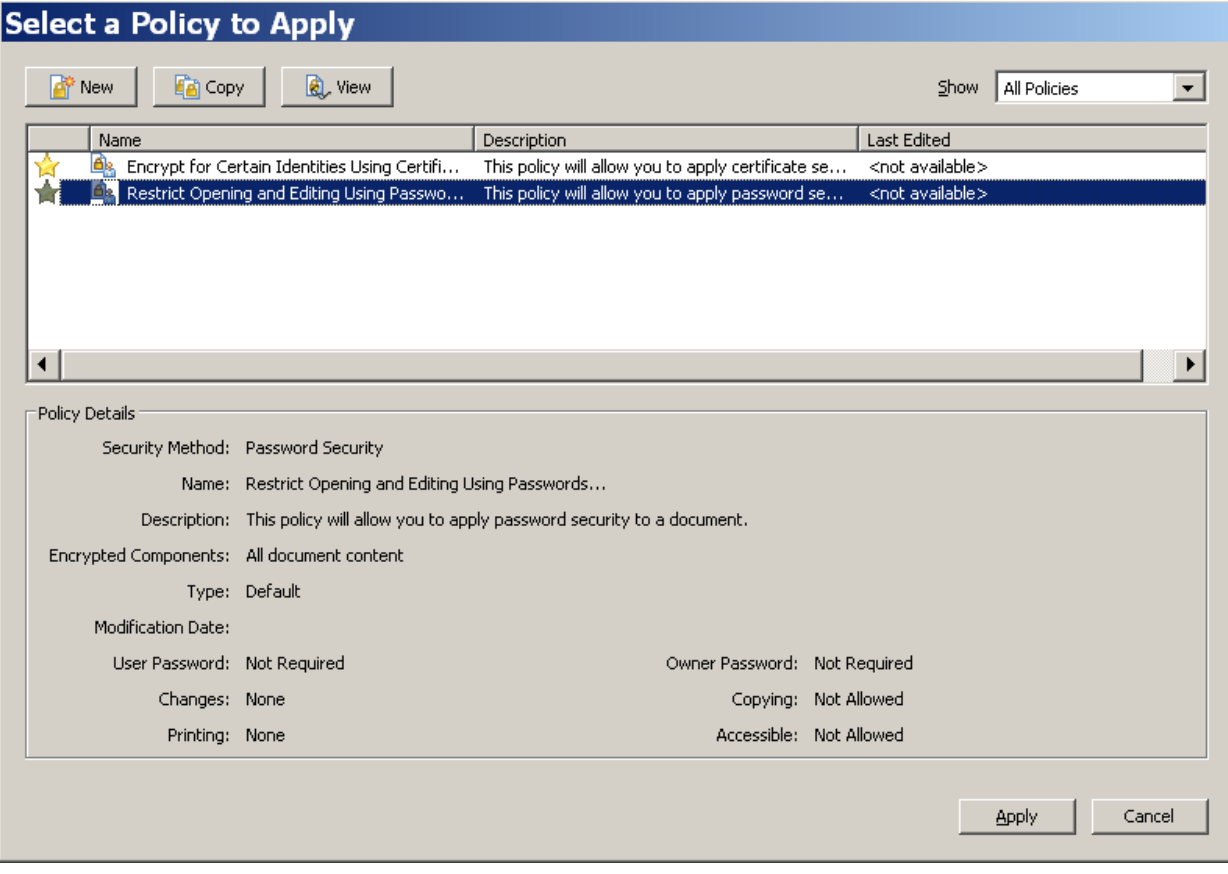

- 6. Click 'Apply'
- 7. A 'Password Security-Settings dialogue box will open. Select the settings below (Note: you can also set of permissions passwords to restrict changes that are allowed in the document and to restrict printing):
	- From the 'Compatibility' drop-down menu choose the earliest version of Acrobat that you want to be able to open your document: 'Acrobat 5.0 or later'
	- Select the radio button: 'Encrypt all document content'

• Check the box 'Require a password to open the document'

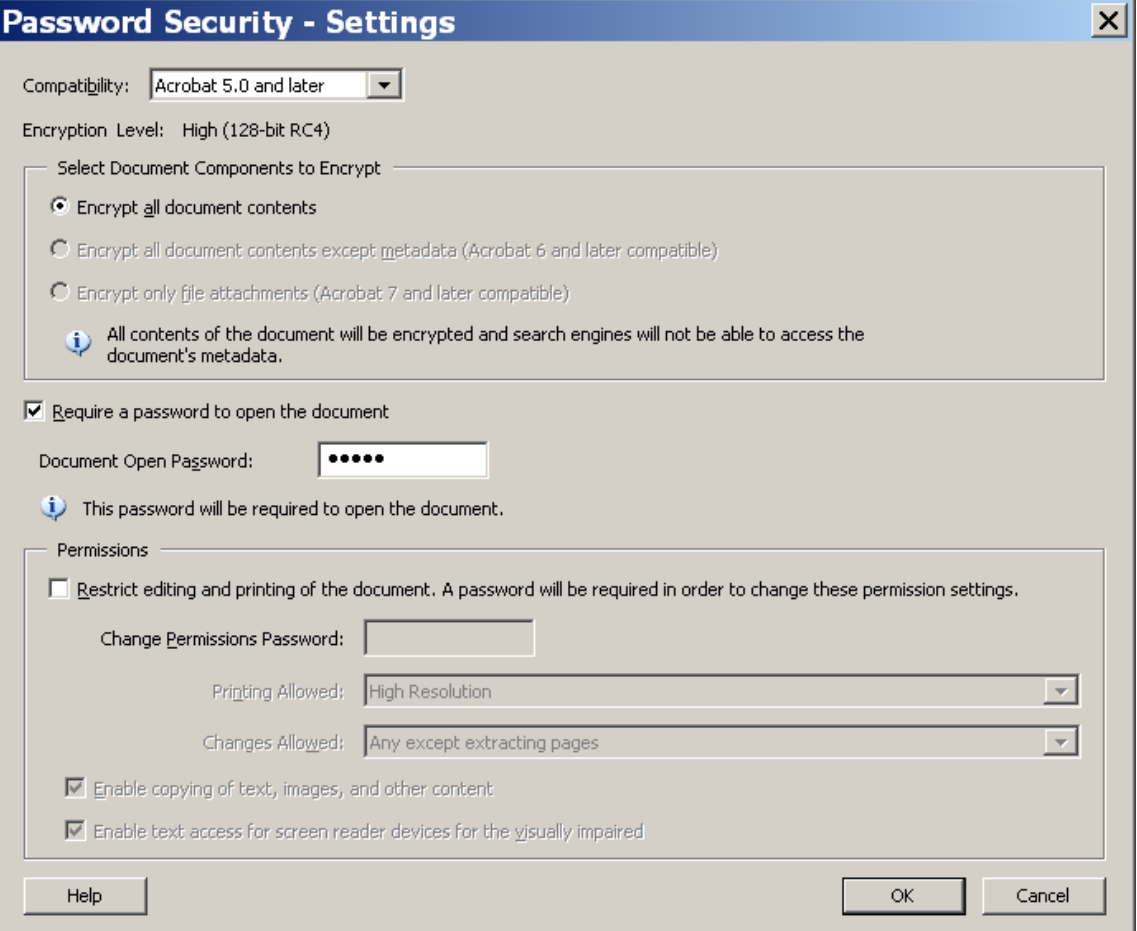

- 8. Click 'OK'
- 9. An Adobe Acrobat-Confirm Document Opening dialogue box will appear. Enter a password (case-sensitive).

(Be sure to make note of the password. It will be required to open the document).

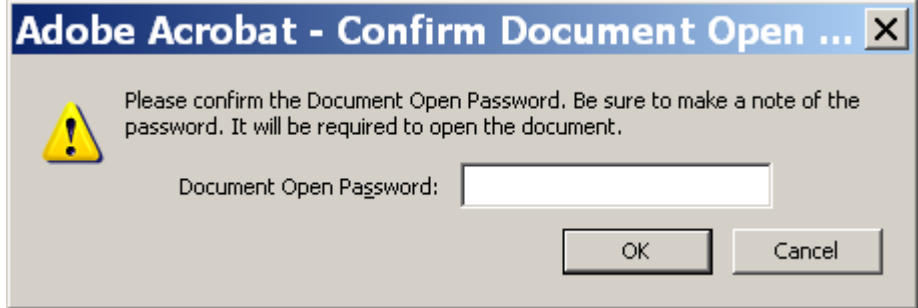

- 10. Click 'OK'
- 11. An 'Acrobat Security' dialogue box will appear letting you know security settings will not be applied until you save your document. You will be able to continue to change security setting until you close the document.

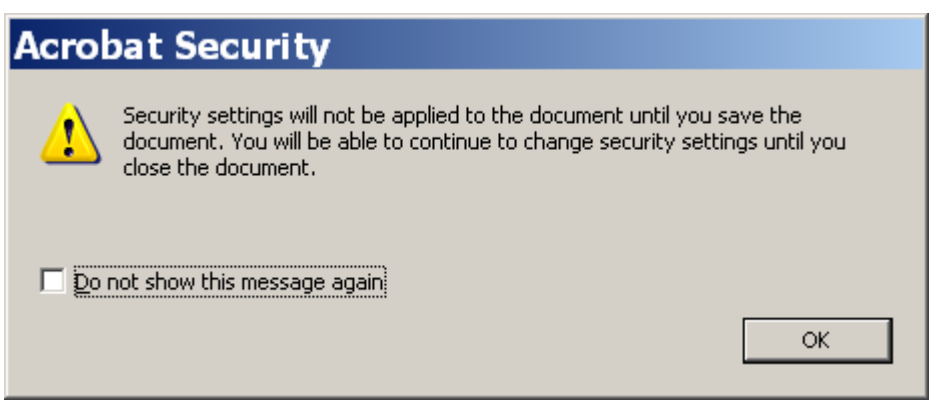

12. Click 'OK'

13. Done

When the receiver tries to open your document, they will be prompted for the 'Document Open Password' you created. (You must share the password with the receiver; otherwise they will not be able to open your document)

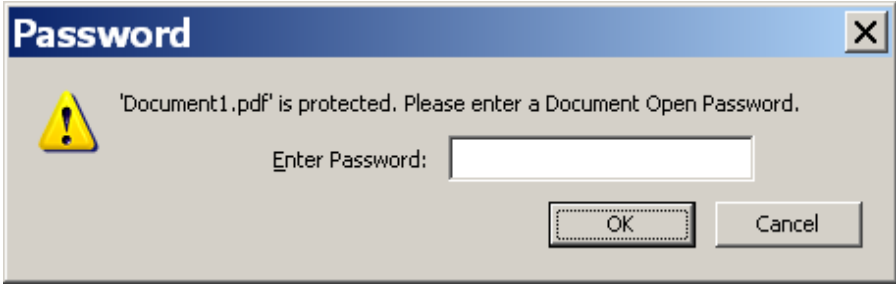